## Come modificare o cancellare una presenza

## **Descrizione**

Per poter modificare la registrazione delle presenze dopo esservi loggati cliccate sul bottone "Visualizza Registri".

Poi andate su "Registro Educatore". Vi si aprirà una schermata con tutti i record registrati giorno per giorno. Cercate la presenza che volete modificare o cancellare. Per cancellarla vi basterà cliccare sull'icona a forma rossa a forma di cestino a sinistra del record. Cliccate, vi chiederà conferma di voler cancellare e procedete.

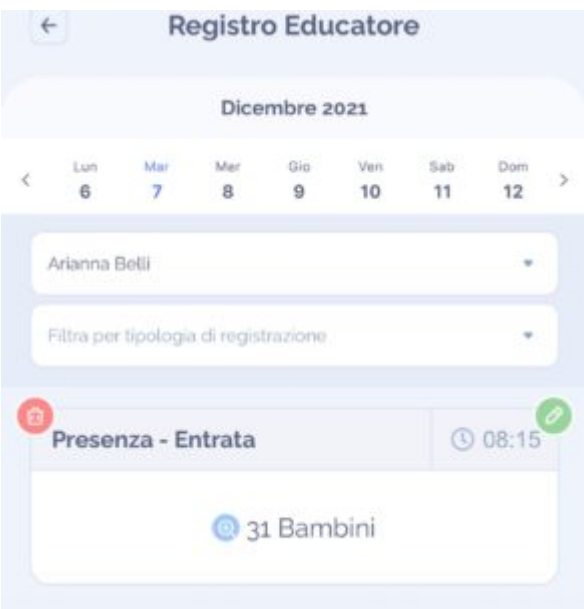

Per modificare la presenza invece, cliccate sull'icona verde a forma di matita a destar del record.

Vi si aprirà una schermata dove potrete modificare data ed orario, cliccate su avanti e comparirà l'elenco di tutti i bambini di cui è stata registrata la presenza.

A questo punto potrete o modificare bambino per bambino cliccando sulla matita accanto all'orario di ingresso dentro il bottone del bambino, oppure deselezionare i bambini di cui non volete modificare o cancellare il record presenza, cliccando sul tasto verde a destra.

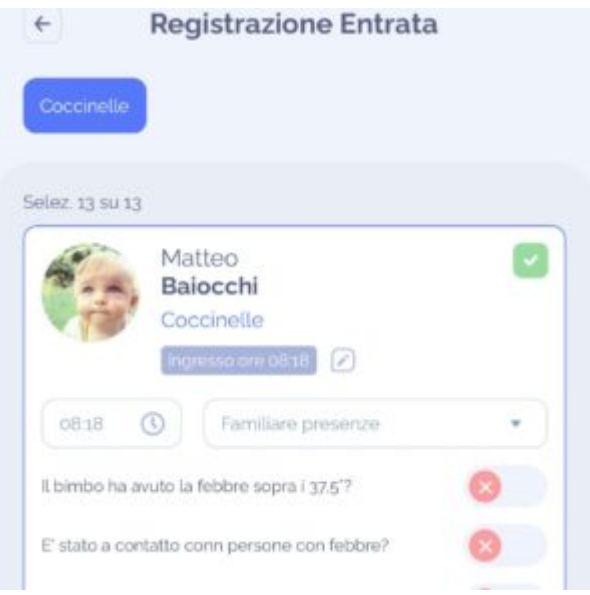

Fatto questo, cliccate su avanti e nella pagina successiva salvate le modifiche.

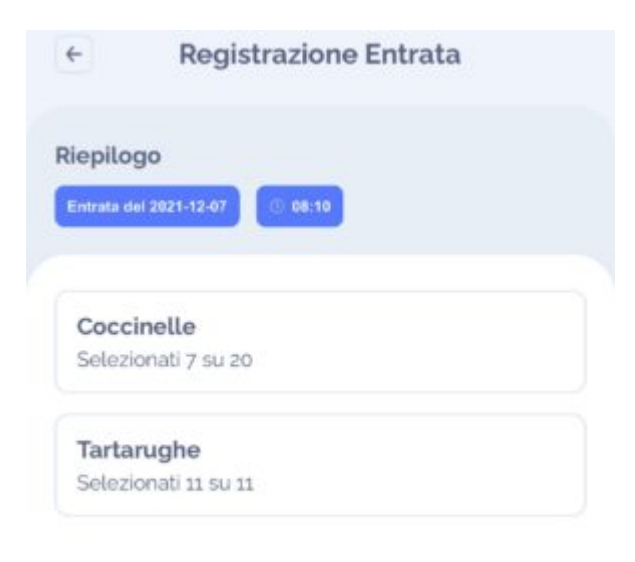